# **HƯỚNG DẪN SỬ DỤNG THƯ VIỆN VIỆN KHOA HỌC VÀ CÔNG NGHỆ GIAO THÔNG VẬN TẢI**

#### [\(http://thuvien.itst.gov.vn/\)](http://thuvien.itst.gov.vn/)

Cơ sở dữ liệu trong phần mềm là các tài liệu thuộc bản quyền của Viện Khoa học và Công nghệ GTVT. Viện nghiêm cấm việc sao chép, in ấn,… tài liệu dưới mọi hình thức. Tất cả công tác truy cập chỉ phục vụ cho mục đích tra cứu tài liệu cần tìm. Việc mượn, trả tài liệu, in ấn, sao chép tài liệu phải được thực hiện theo nội quy của Thư viện và Quy chế quản lý hoạt động Thư viện KHKT ngành GTVT do Viện Khoa học và Công nghệ GTVT ban hành.

## **1. Đăng ký tài khoản:**

Bạn đọc muốn tra cứu tài liệu trên thư viện điện tử KHKT GTVT thì phải được cấp quyền truy cập. Để đăng ký quyền truy cập, bạn đọc truy cập vào địa chỉ sau:<http://thuvien.itst.gov.vn/>

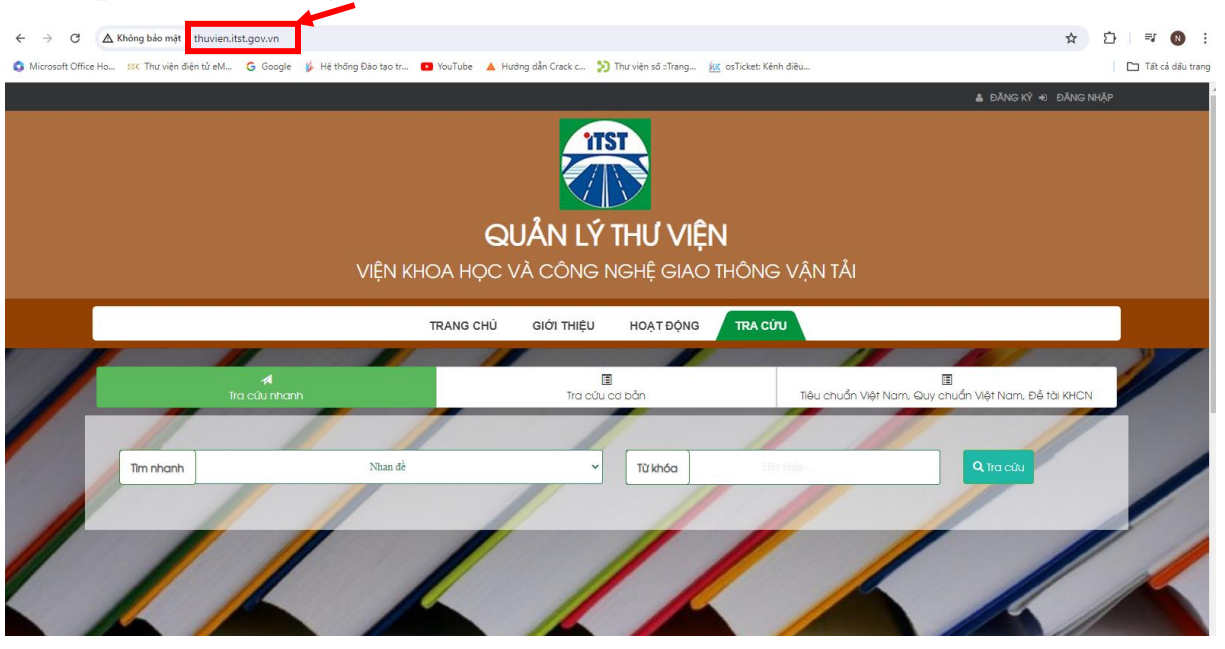

### **Bạn đọc đăng ký tài khoản theo các thông tin sau:**

- Nhập tên đăng ký;
- Nhập Email đăng ký;
- Nhập mật khẩu và xác nhận mật khẩu;
- Nhập mã code hiển thị trên màn hình đăng ký;
- Gửi yêu cầu, hoàn tất việc đăng ký.

*(Lưu ý: Tên đăng ký và Email đăng ký giống nhau)*

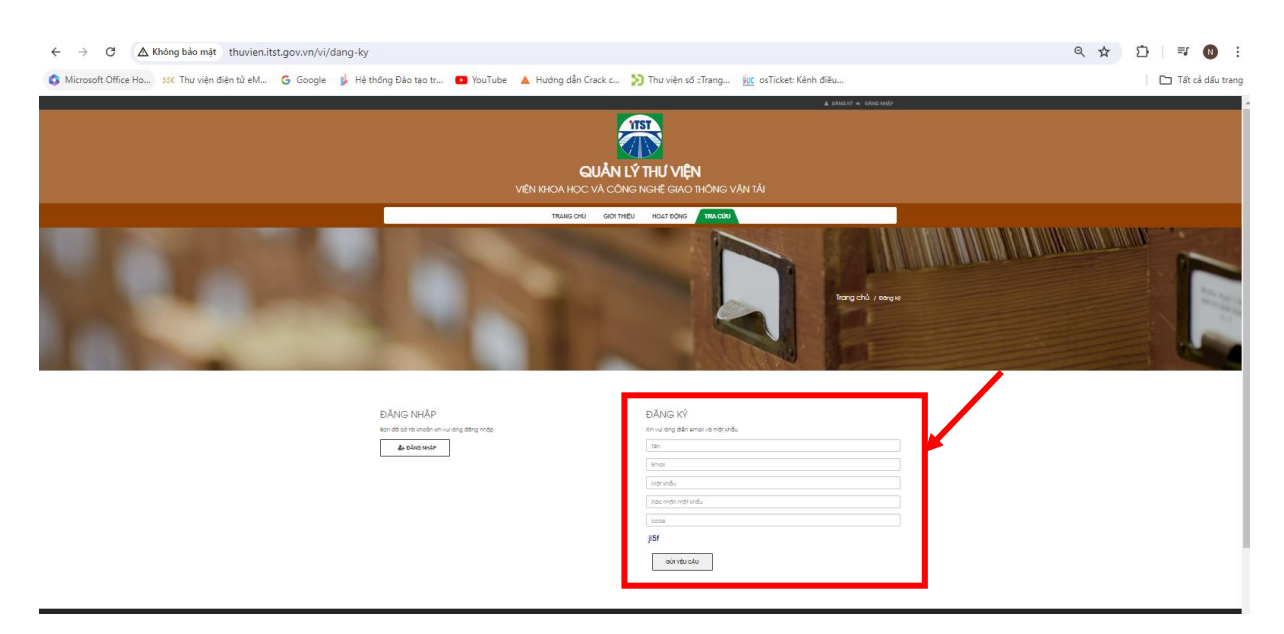

Sau khi đăng ký thành công tài khoản truy cập, trong những lần truy cập tiếp theo, bạn đọc chỉ cần nhấp chuột vào ô đăng nhập. Lúc này chỉ cần điền tên và mật khẩu theo thông tin đã đăng ký ban đầu.

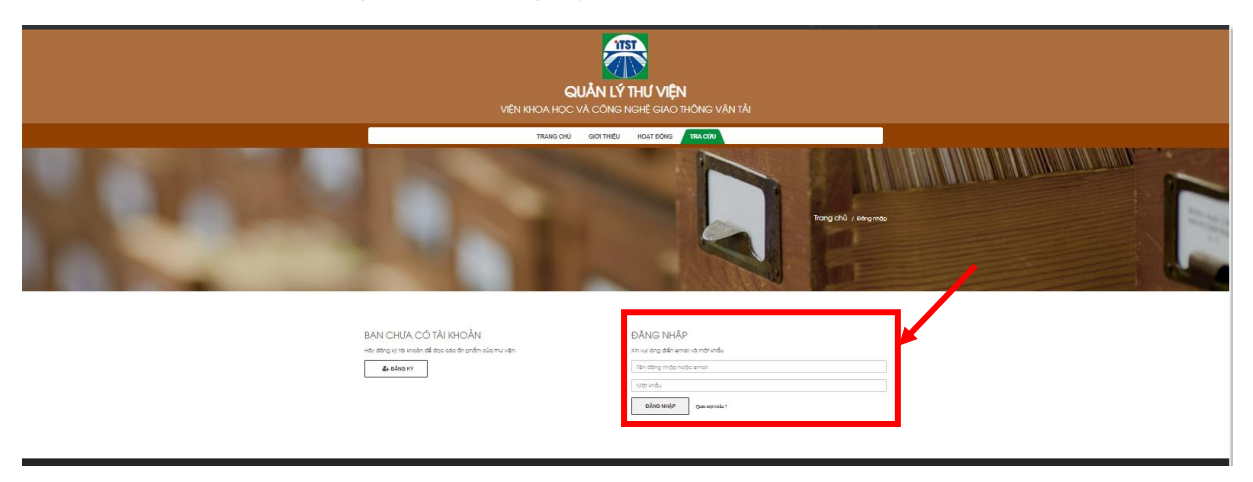

### **2. Tra cứu tài liệu**

Tại đây Bạn đọc có thể lựa chọn các hình thức tra cứu: Tra cứu nhanh hoặc Tra cứu cơ bản.

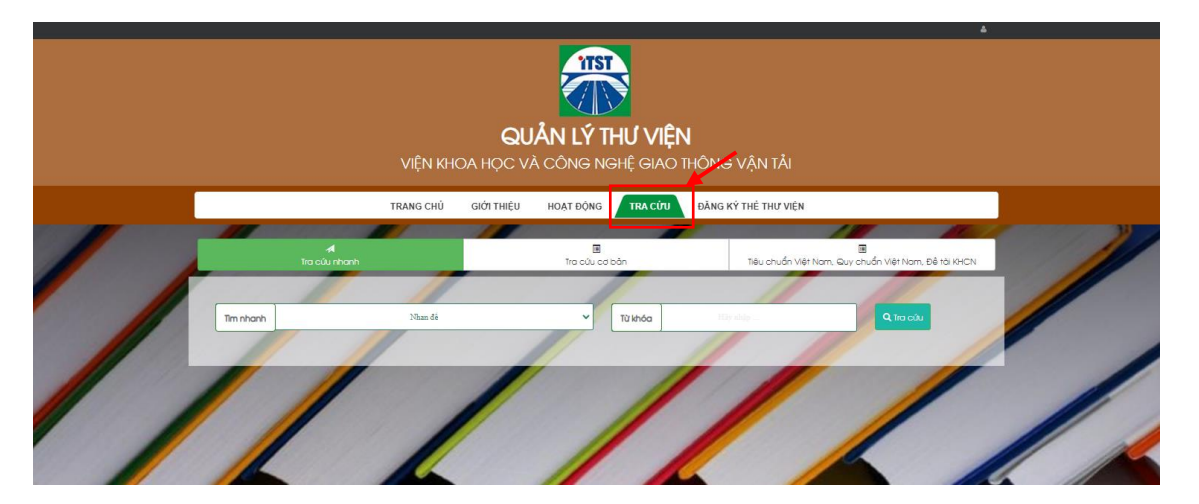

**Đối với tra cứu nhanh màn hình hiển thị như sau:**

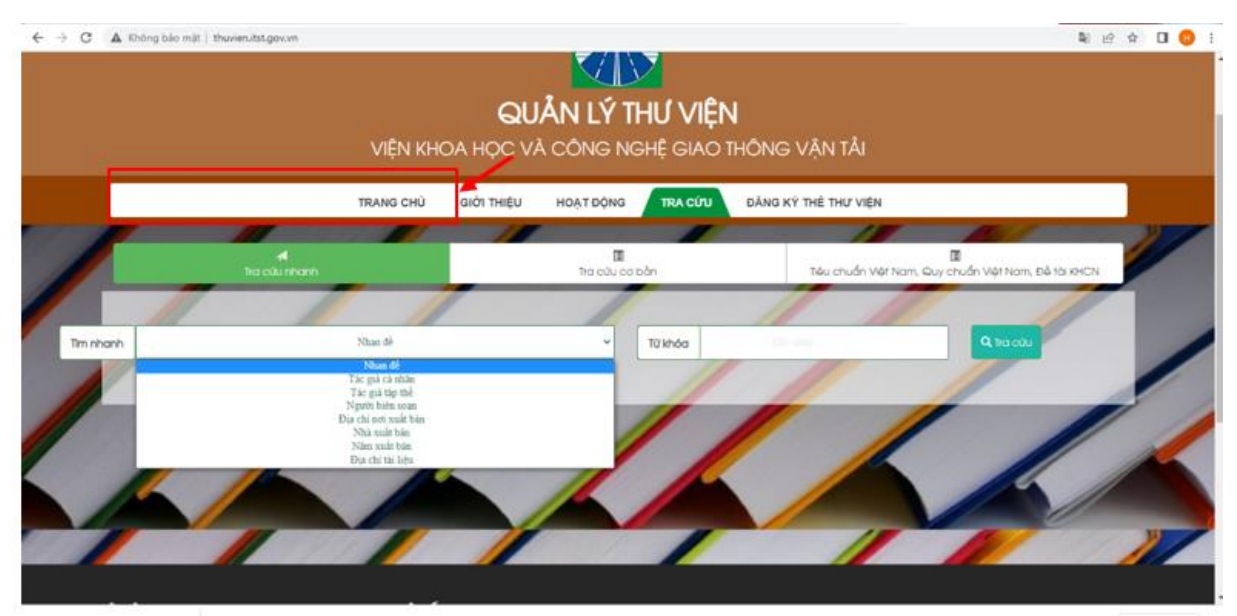

Bạn đọc nhấp chuột vào ô nhan đề và chọn mục từ khóa "loại sách cần tìm kiếm"

**Đối với tra cứu cơ bản màn hình hiển thị như sau:**

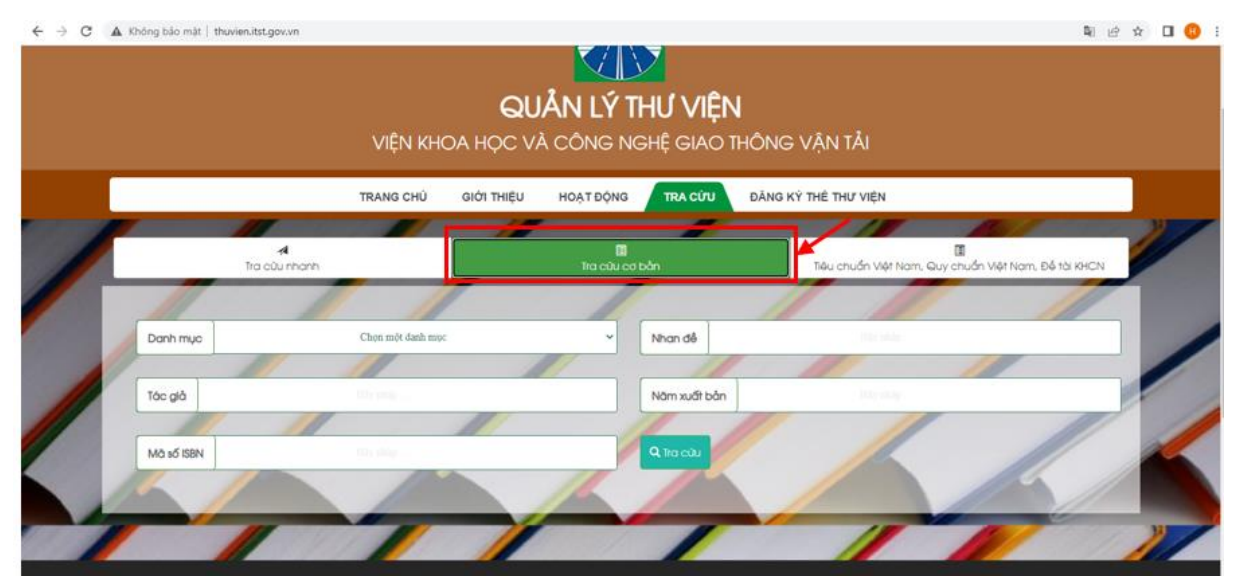

Tại đây người sử dụng có thể lựa chọn chi tiết các loại sách tại danh mục sách cần tìm kiếm, tác giả hoặc nhan đề

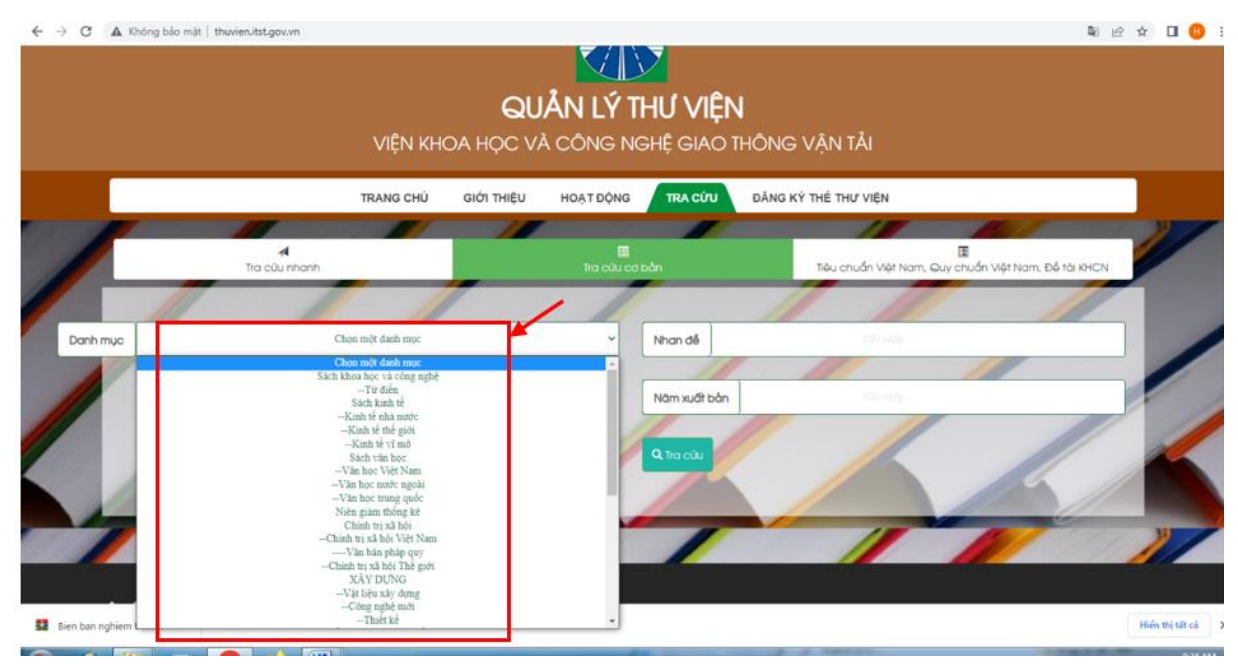

Ví dụ: Nếu muốn chọn sách về "Khoa học công nghệ", nhấp chuột vào ô sách "Khoa học Công nghệ" sau đó nhấn nút tìm kiếm màn hình hiển thị trên kết quả tìm kiếm như sau:

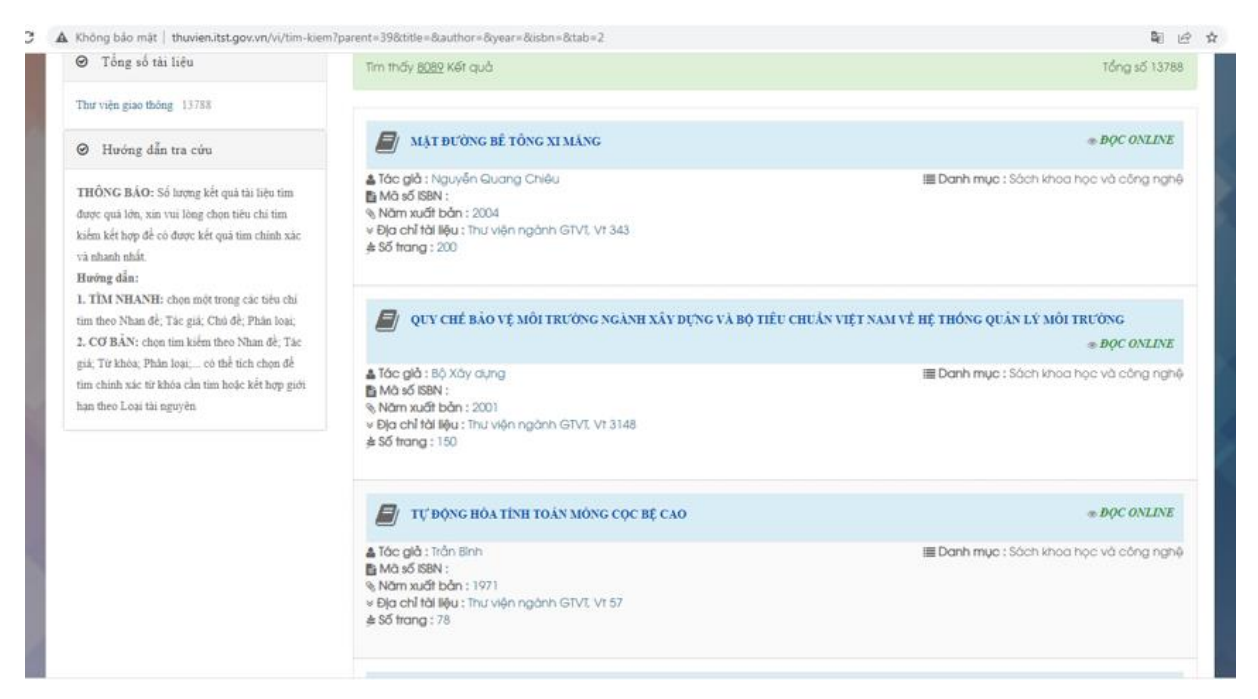

Tại đây, Bạn đọc tra cứu tài liệu lựa chọn tài liệu mình cần và nhấp vào đó để đọc. Đối với các sách đã được quản trị viên số hóa bằng hình thức Scan thì có hiển thị nút "đọc online" bên phải màn hình.

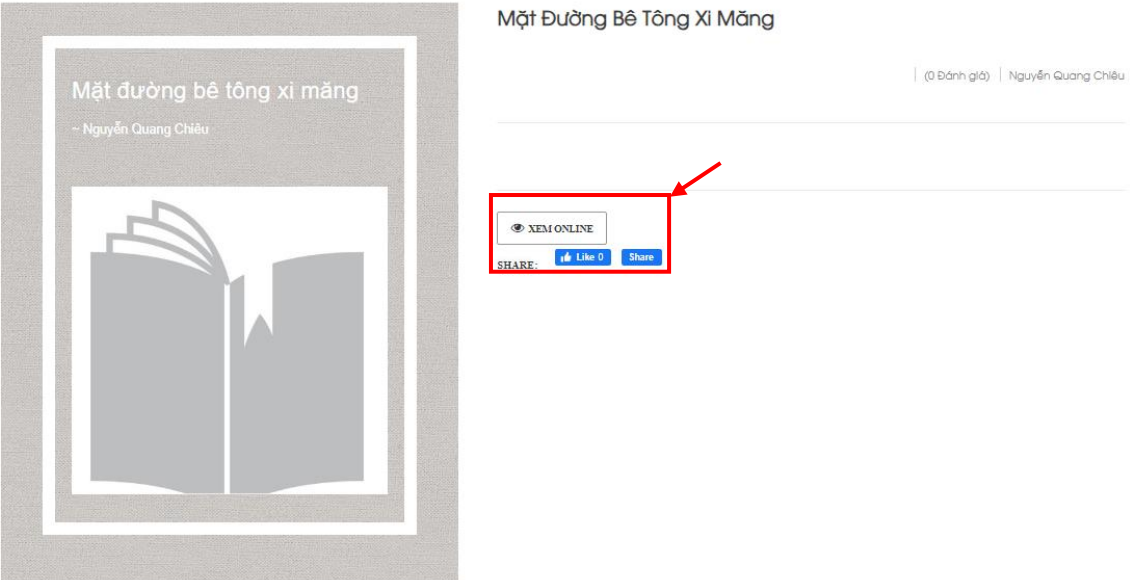

Nhấn vào nút "đọc online"/ "xem online" sau đó màn hình sẽ hiển thị các nội dung của tài liệu, màn hình hiển thị như sau:

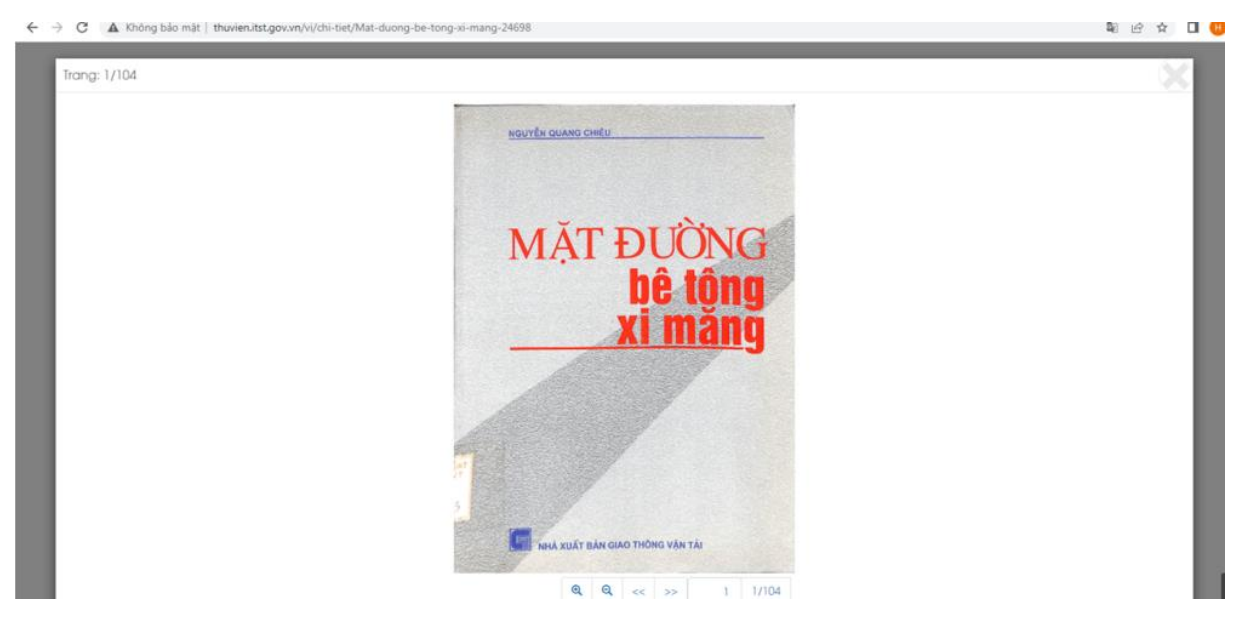

#### **3. Mượn sách**

Trường hợp người tra cứu tài liệu muốn mượn sách thì liên hệ với Thủ thư để thực hiện thủ tục mượn sách theo nội quy của Thư viện.

Việc mượn, trả sách được thực hiện theo Quy chế quản lý Thư viện KHKT GTVT./.

*Chúc các bạn thành công!*